## **Adding a Variant Effect Predictor (VEP) Database**

Click the green plus (**T**) icon next to the *VEP database* section on the [library file management page.](https://documentation.partek.com/display/FLOWDOC/Library+File+Management+Page) Alternatively, click the Add library file button and choose **Variant Effect Predictor database** from the Library type [drop-down list.](https://documentation.partek.com/display/FLOWDOC/Adding+Library+Files+on+the+Library+File+Management+Page#AddingLibraryFilesontheLibraryFileManagementPage-AddLibraryFile)

If you are using an species supported by Partek (i.e., human, mouse, rat), a VEP database from [ENSEMBL](http://www.ensembl.org/info/data/ftp/index.html) will be available for automatic download. Select the **Download Variant Effect Predictor database** radio button and click Create (Figure 1).

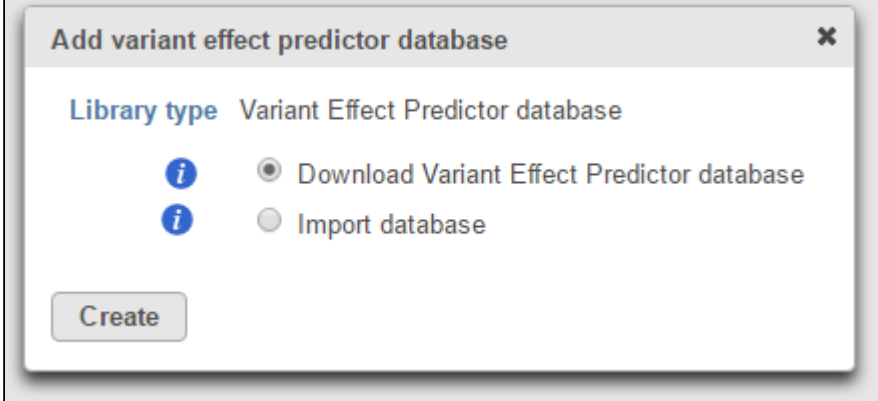

Figure 1. For certain model organisms, automatic downloads of VEP databases are available

If you are working with a custom assembly, choose the **Import database** radio button and click **Create** (Figure 2). A VEP database can be added from the Partek Flow Server, My Computer or a URL download link. The behavior of each option is similar to when importing a reference sequence (see Adding a [Reference Sequence](https://documentation.partek.com/display/FLOWDOC/Adding+a+Reference+Sequence)). ENSEMBL maintains an extensive list of VEP databases for various species. We recommend going to [ENSEMBL's ftp download](http://www.ensembl.org/info/data/ftp/index.html)  [site](http://www.ensembl.org/info/data/ftp/index.html) and finding the VEP database download link for your species of interest.

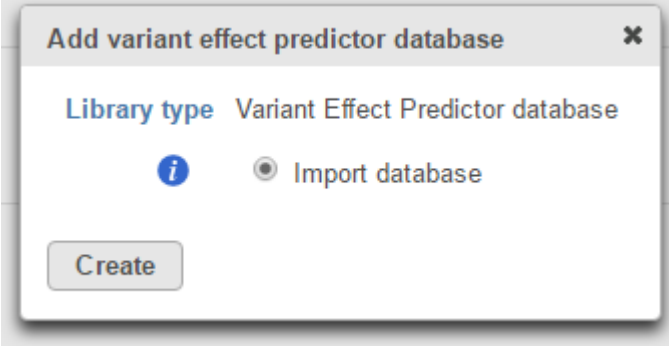

Figure 2. VEP databases can be added for other species

One VEP database is allowed per genome assembly. Once a VEP is successfully imported, the plus icon will turn gray (Figure 3).

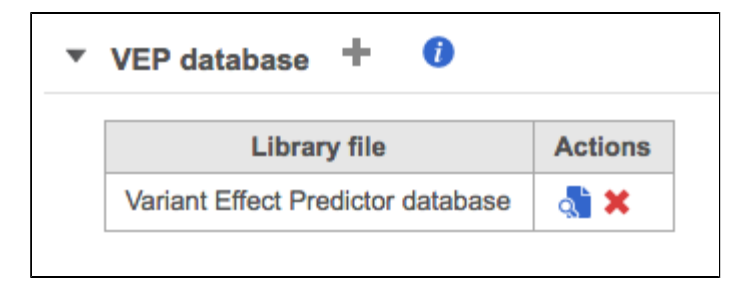

Figure 3. Successful addition of a VEP database library file

## Additional Assistance

If you need additional assistance, please visit [our support page](http://www.partek.com/support) to submit a help ticket or find phone numbers for regional support.

[« Adding a SnpEff Variant Database](https://documentation.partek.com/display/FLOWDOC/Adding+a+SnpEff+Variant+Database) [Adding an Annotation Model »](https://documentation.partek.com/display/FLOWDOC/Adding+an+Annotation+Model)

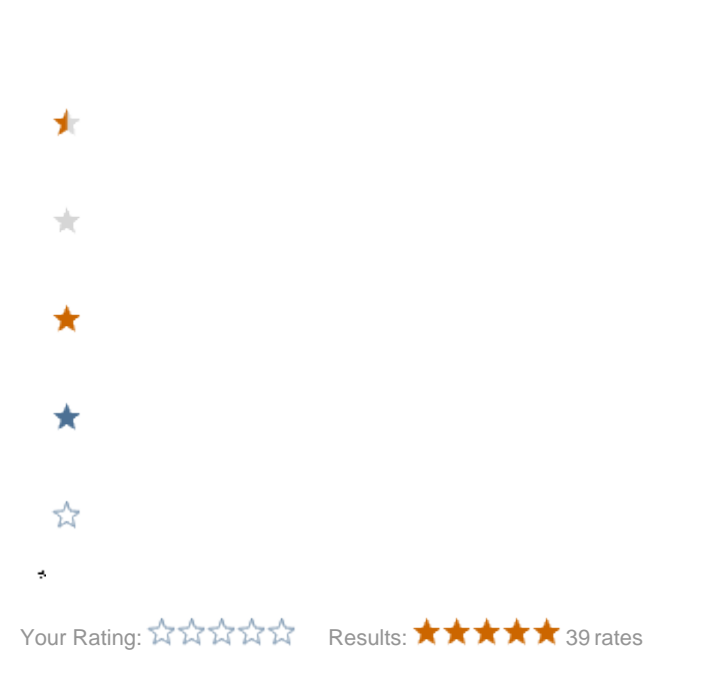